$\pmb{\times}$ 

[Documentation](https://connect.cloudblue.com/documentation)  $\times$  [Modules](https://connect.cloudblue.com/community/modules/)  $\times$  [Localization Management](https://connect.cloudblue.com/community/modules/localization/)  $\times$ 

# **[Localization Interface](https://connect.cloudblue.com/community/modules/localization/user-interface/)**

 $\pmb{\times}$ 

This article has been generated from the online version of the documentation and might be out of date. Please, make sure to always refer to the online version of the documentation for the up-to-date information.

Auto-generated at April 16, 2025

The following article describes the graphical user interface of the Localization Management module on the CloudBlue Connect platform. This article also introduces all available operations and functionality of this module.

## **Contexts**

 $\pmb{\times}$ 

The **Contexts** section of the Localization module is used to access a list of all available contexts.

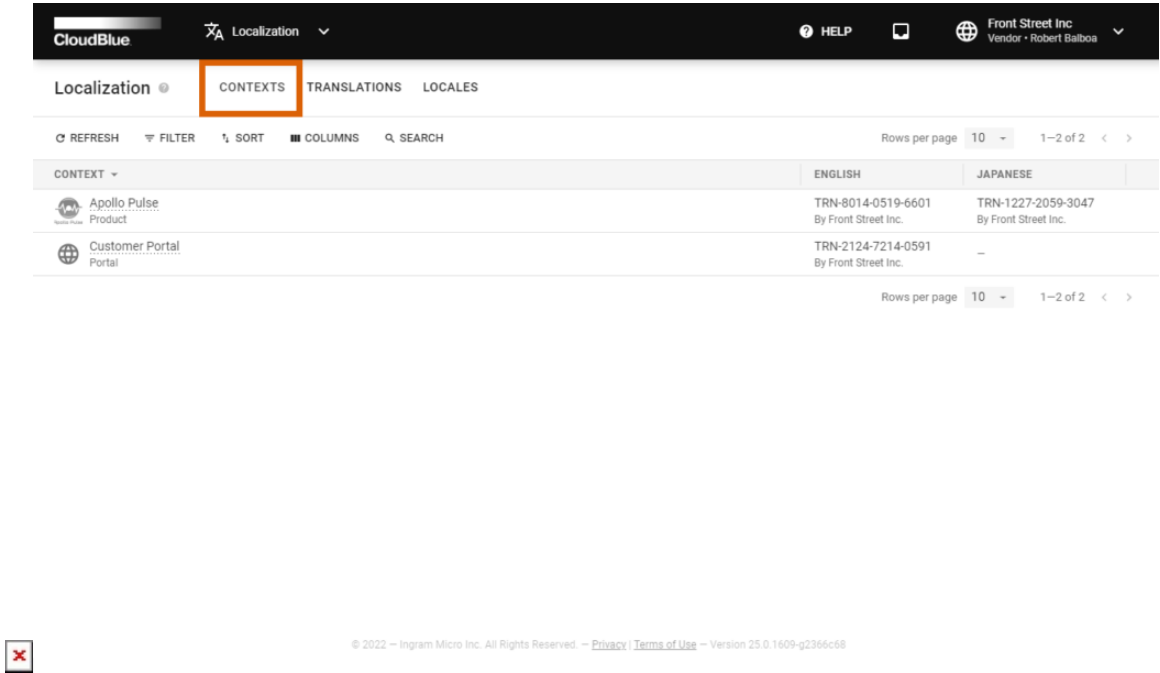

The system displays your contexts for each of your products specified on the Connect platform, the customer portal, and other localization areas.

The provided data grid also displays available translations for your contexts within corresponding columns. Note that you can also hide certain columns with displayed languages by using the provided [data grid](https://connect.cloudblue.com/community/modules/#data-grids) interface.

## **Translations**

The **Translations** section of the Localization Management module displays a list of your available translation objects.

In order to start working with a specific context on the Connect platform, the system requires to select and activate primary translation for this context. Thus, for instance, to add an automatically generated translation for a product, its corresponding primary translation should be activated by the Vendor.

Note that the system creates a primary translation for your context, but it is not activated by default. It is possible to activate your generated translation or add a new translation and assign it as primary translation for your context if necessary.

Translation Activation

The system allows generating as much translation objects as it is necessary for users. Note, however, that only one translation object can be activated for one language. The system automatically deactivates your previous translation object in case a new translation is activated.

The Connect platform also allows comparing and editing provided translations. The following describes all available operations with the translation objects on the Connect platform:

#### **Activating Translations**

Click on your selected object identifier from the Translation section of the Localization module. Thereafter, click on the vertical ellipsis (**⋮**) icon and select **Activate** to activate your selected translation:

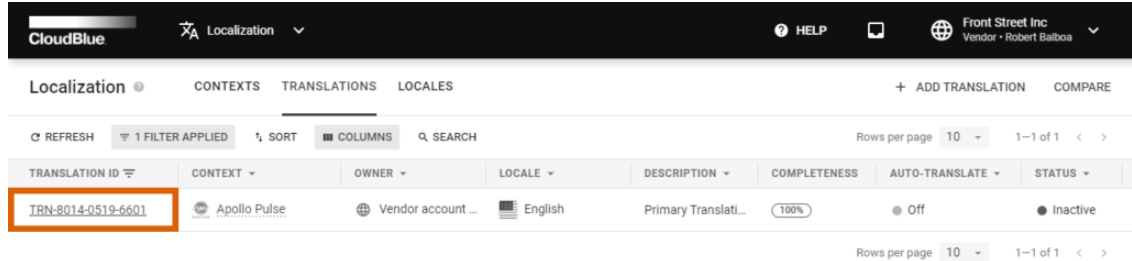

 $\pmb{\times}$ 

Rights Reserved. - Privacy | Terms of Use

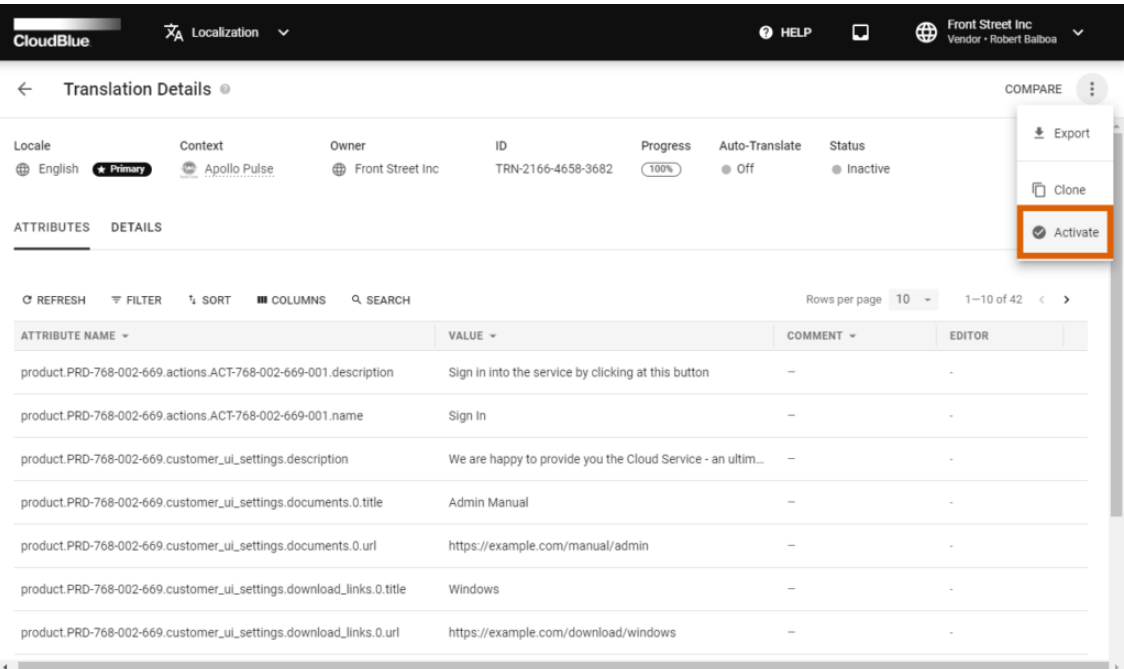

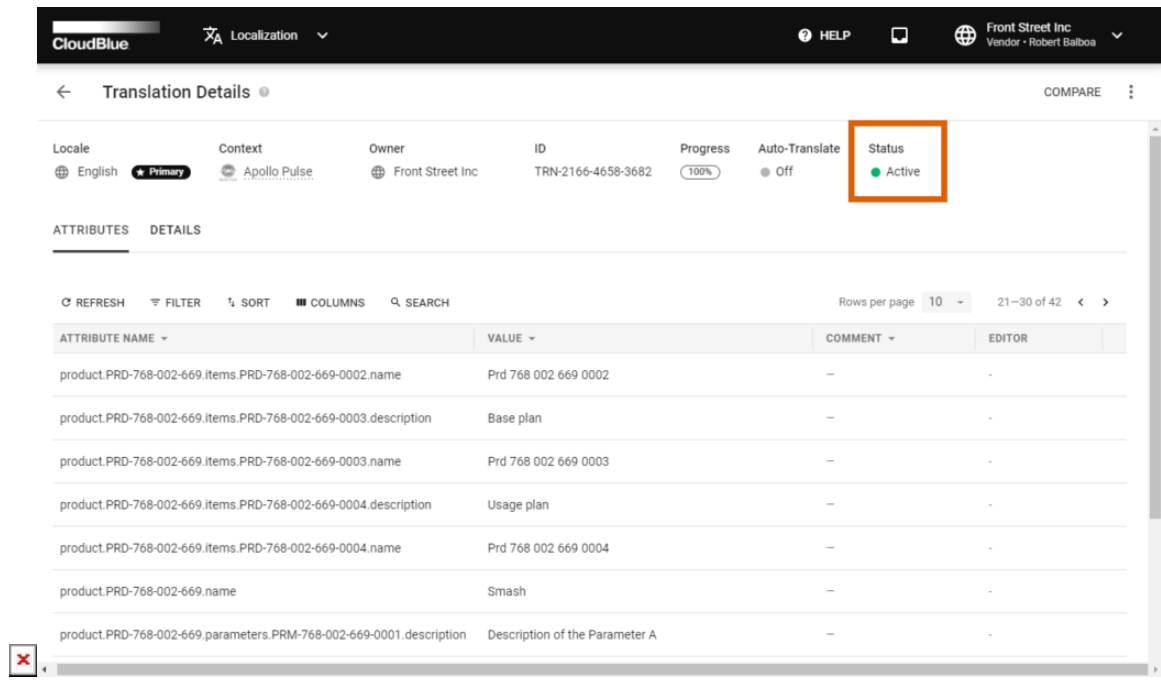

Therefore, you can activate your primary translation as well as your added translations. In case a new translation with the same language is activated, your other translation object is deactivated automatically.

In case some context attributes are not specified, this may cause problems while using the provided translation. Thus, it is recommended to provide missing attributes before activating your translation.

 $\pmb{\times}$ 

#### **Adding Translations**

 $\pmb{\times}$ 

Once the primary translation object is activated for your required context, it is possible to create a translation by using the provided attributes. Add a new translation object as described below:

Click the **Add Translation** button to create a new translation object.

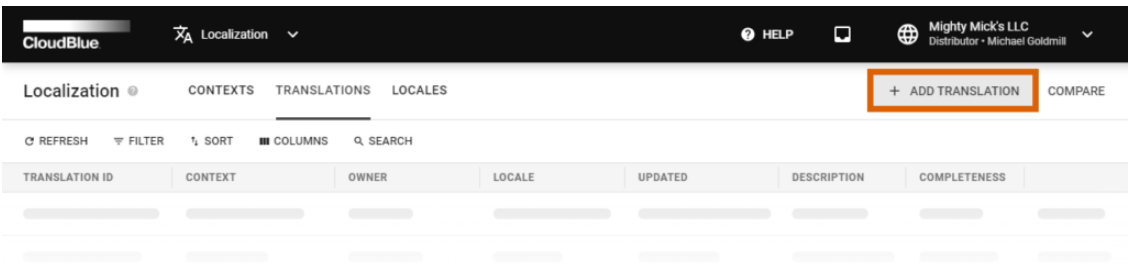

 $\pmb{\times}$ 

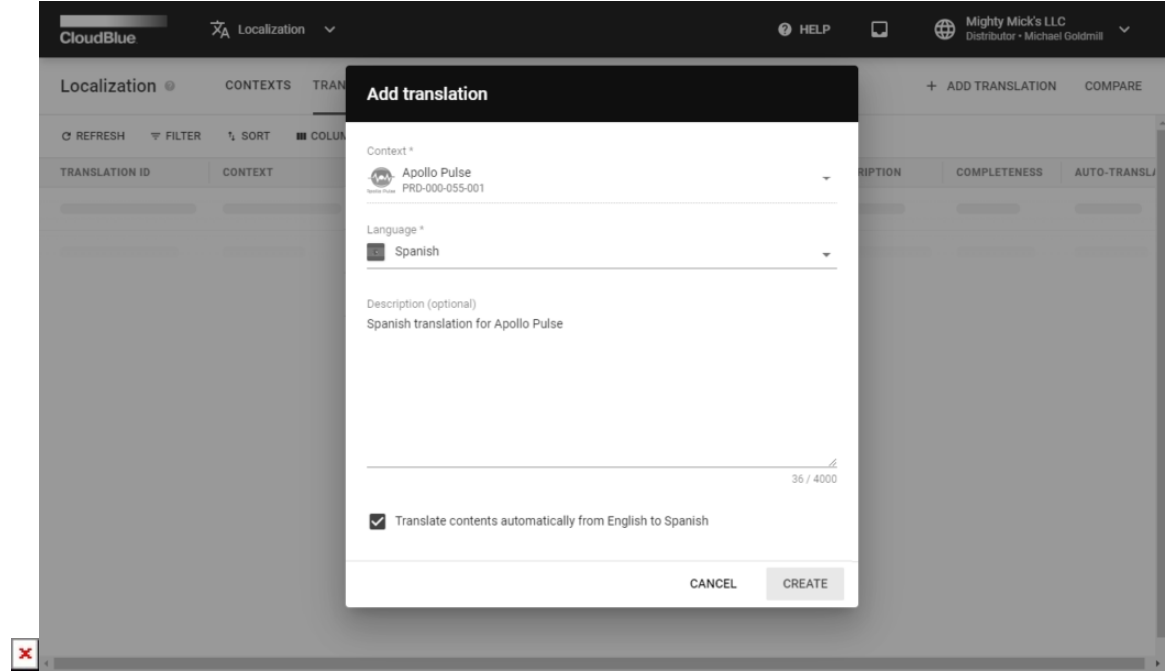

The system prompts you to fill out the following form:

- **Context**: Specify your a product, customer portal, or any other localization area.
- **Language**: Use this field to select your required language for the following translation.
- **Description**: Specify description for your product (optional).
- **Translate contents automatically**: Check this checkbox in case the system should translate your context keys automatically from the provided language. Not available in case your selected context does not include the primary translation.

Once you click the **Create** button, the system creates a new translation object. The system can automatically translate required context keys in case the corresponding option is selected. Otherwise, it is necessary to manually provide attribute values via the Translation Details screen. The system also allows importing your attribute values by clicking on the vertical ellipsis icon and using the corresponding option.

#### **Translation Details**

 $\pmb{\times}$ 

Access your **Translation Details** screen by clicking on the identifier of your generated translation object.

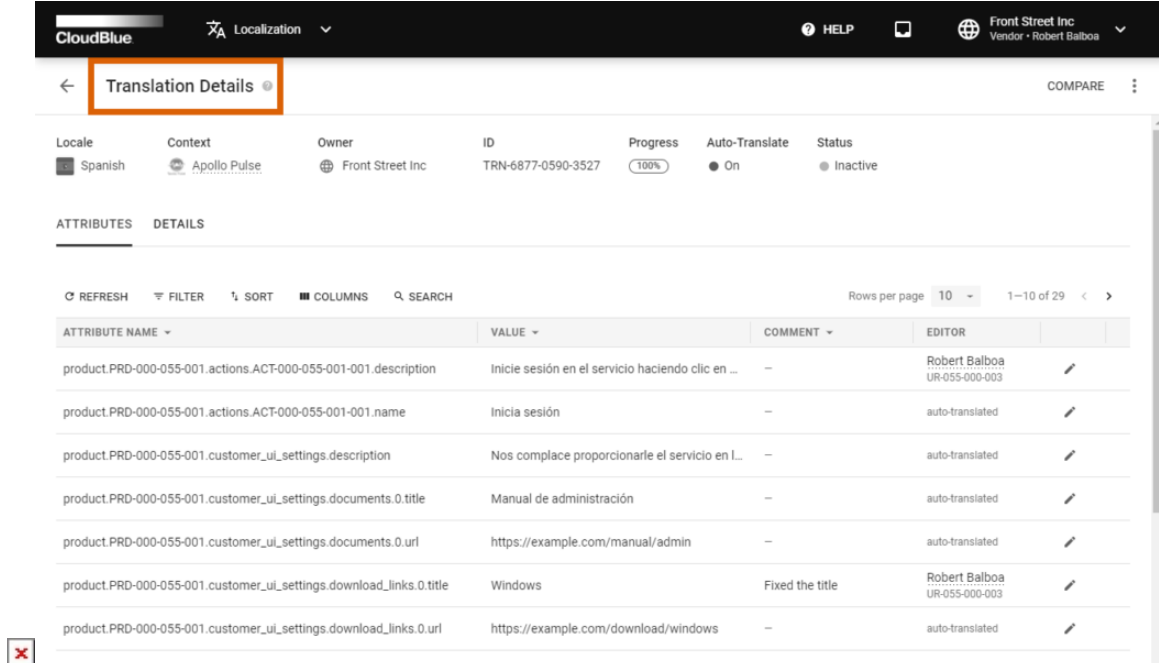

This screen provides various information about your selected translation object. Namely, Translation Details include:

- **Locale**: This displays your selected language for the translation operation.
- **Context**: Specified product, portal, or any other localization area.
- **Owner**: This provides the context object owner.
- **ID**: Represents your selected translation object identifier.
- **Progress**: Displays the percentage of the translation completion.
- **Auto-translate**: Specifies whether the auto-translate option is enabled for this
- **Status**: Displays the status of your selected translation object (active or inactive).

The description of your selected object as well as its update and creation date are displayed within the **Details** tab.

The **Attributes** tab displays a data grid with the following information:

- **Attribute Name**: This column displays available context keys (e.g., product attributes that should be translated).
- **Value**: Provides assigned translation values.
- **Comment**: Displays provided comments for each individual value.
- **Editor**: Specifies the last translation value editor (can also specify whether the assigned value is auto-translated)

Note that the system also allows updating translation values, submitting comments, comparing translations, or removing your translation objects as described below.

#### **Editing Attribute Values**

 $\pmb{\times}$ 

Access the **Translation Details** section to edit your translation values and provide your comment. Click the **edit icon** on the provided data grid to open an edit translation attribute form.

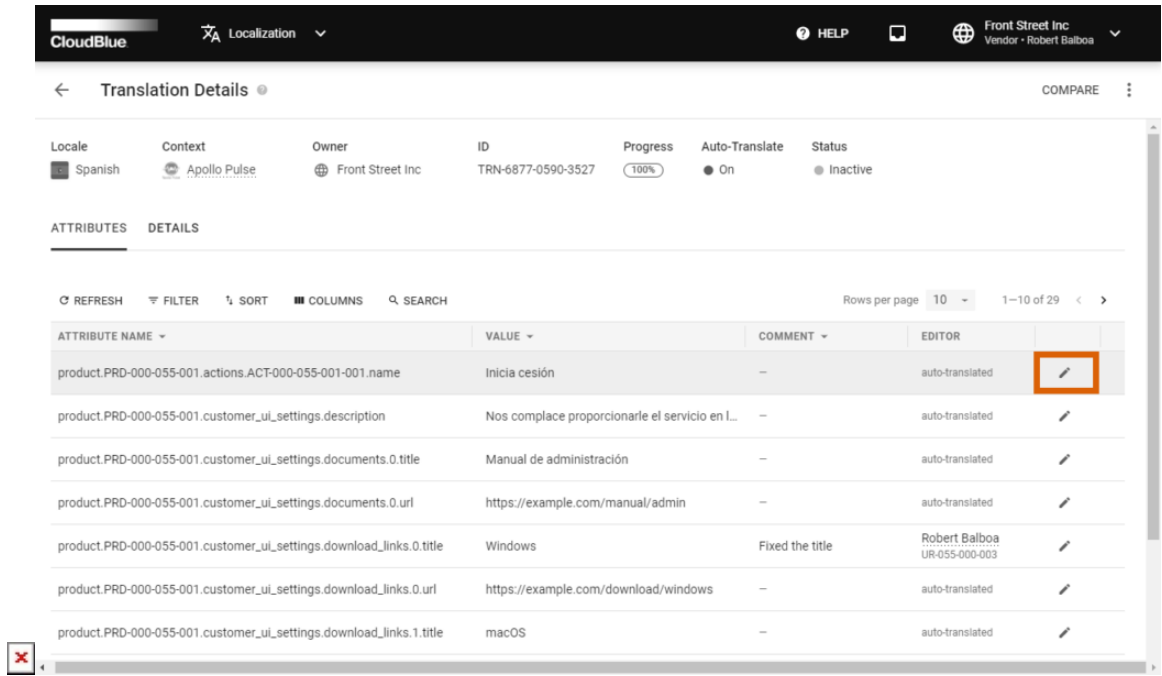

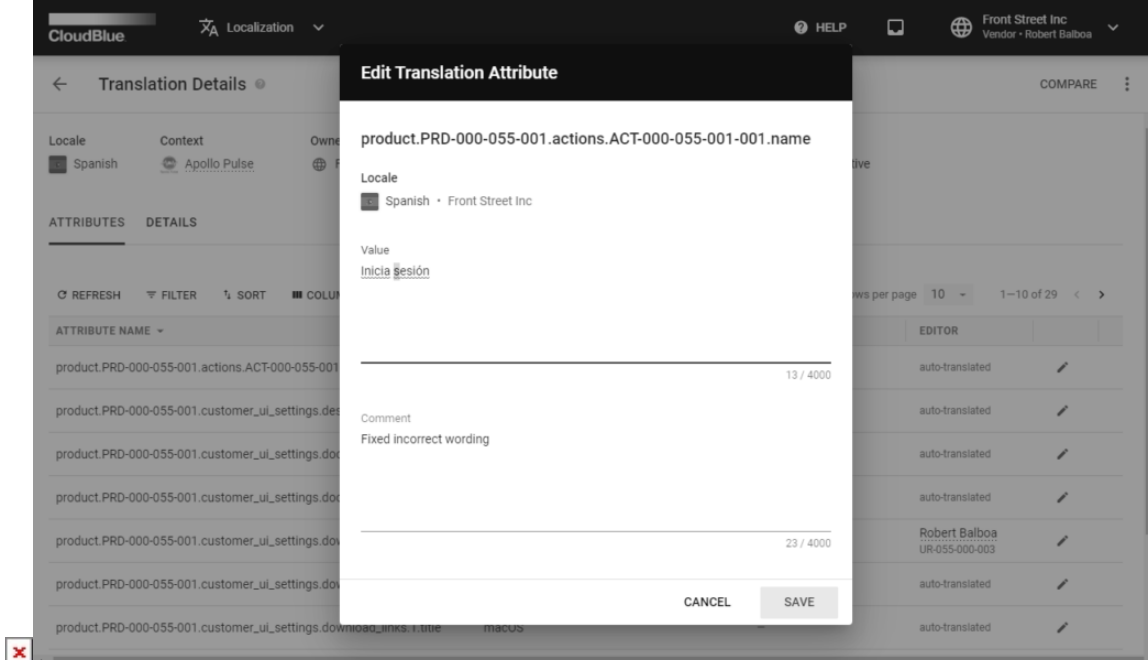

Use the **Value** field to edit the translation value. Editing translation values is required in case the automatic translation is not correct.

Attach your comment by using the **Comment** field. Your submitted comments can be helpful in various cases. For example, you can ask your colleagues to review your provided translation value.

Click the **Save** button to save your changes. Therefore, the system will update your selected translation value and provided comment.

#### **Comparing Translations**

The Localization module features side-by-side comparison of your created translations. Comparing your translations can be especially helpful to get the visual representation of provided values and to easily identify and fix existing translation errors.

Click the **Compare** button that can be found on the Translation section or the Translation Details screen. Thus, the system prompts you to select the required context and your translation objects for the subsequent comparison operation.

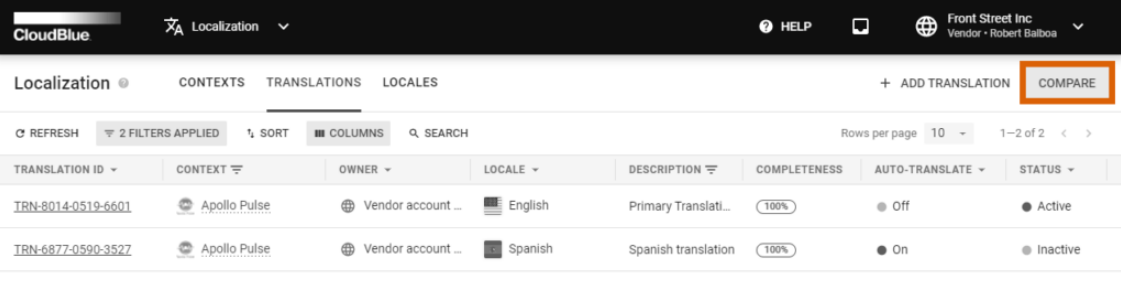

Rows per page  $10 \rightarrow 1-2$  of 2  $\leftarrow$  >

 $\pmb{\times}$ 

n Micro Inc. All Rights Reserved. — <u>Privacy</u> | <u>Terms of Use</u> — Version 25.0.1609-g2366c68

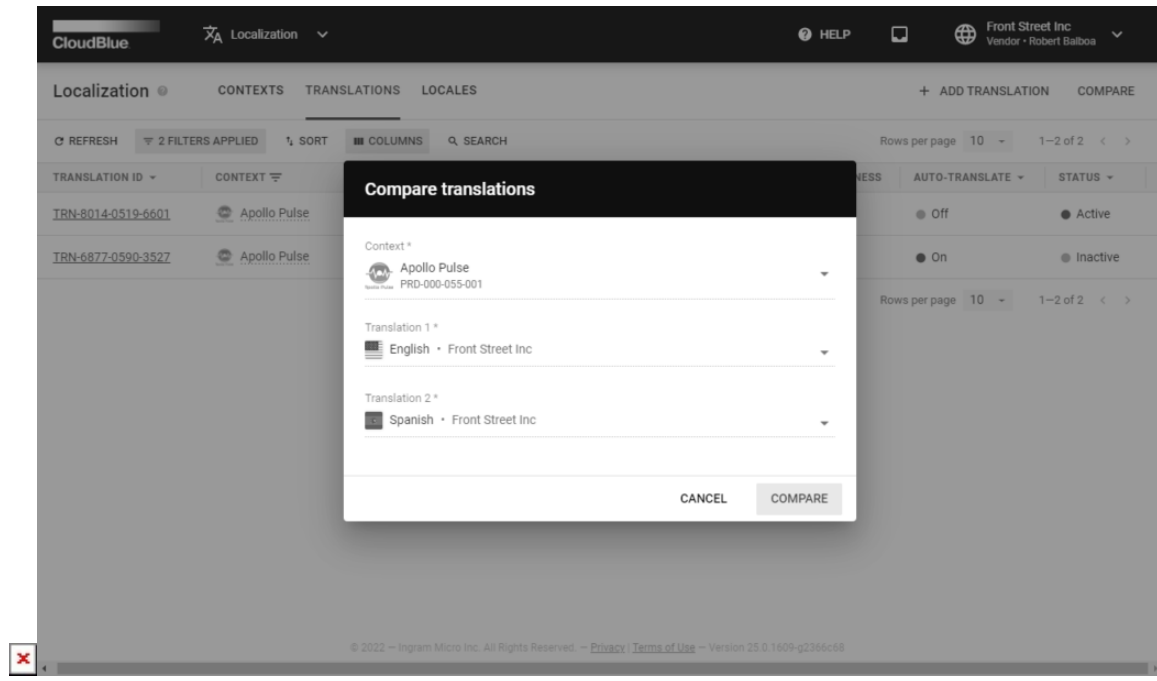

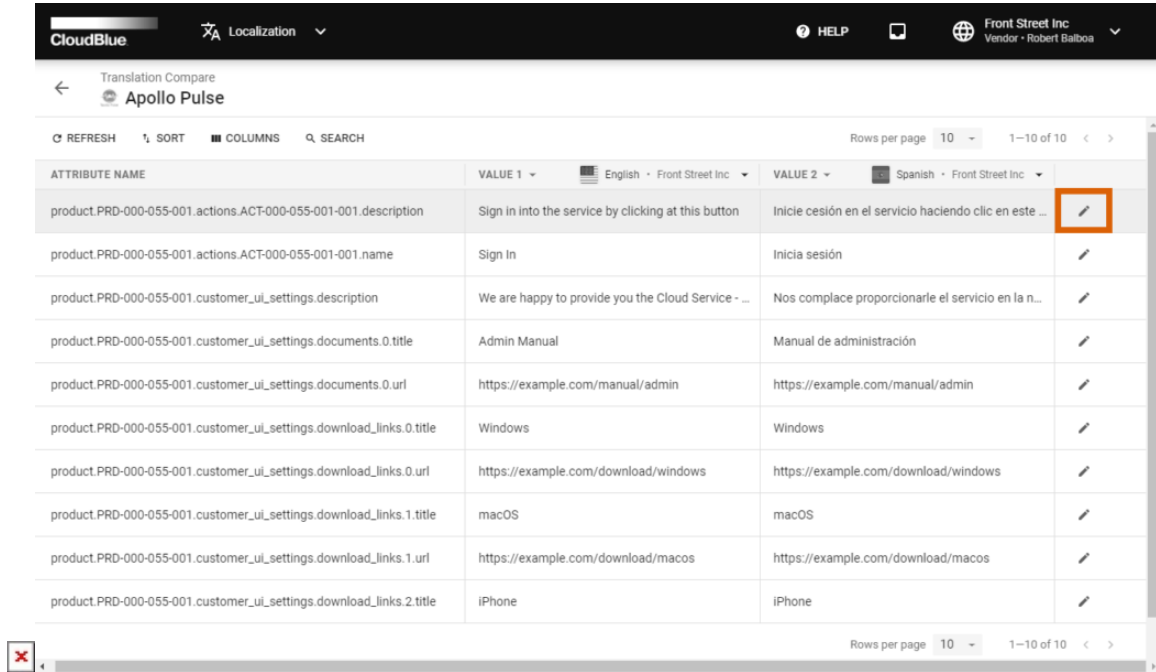

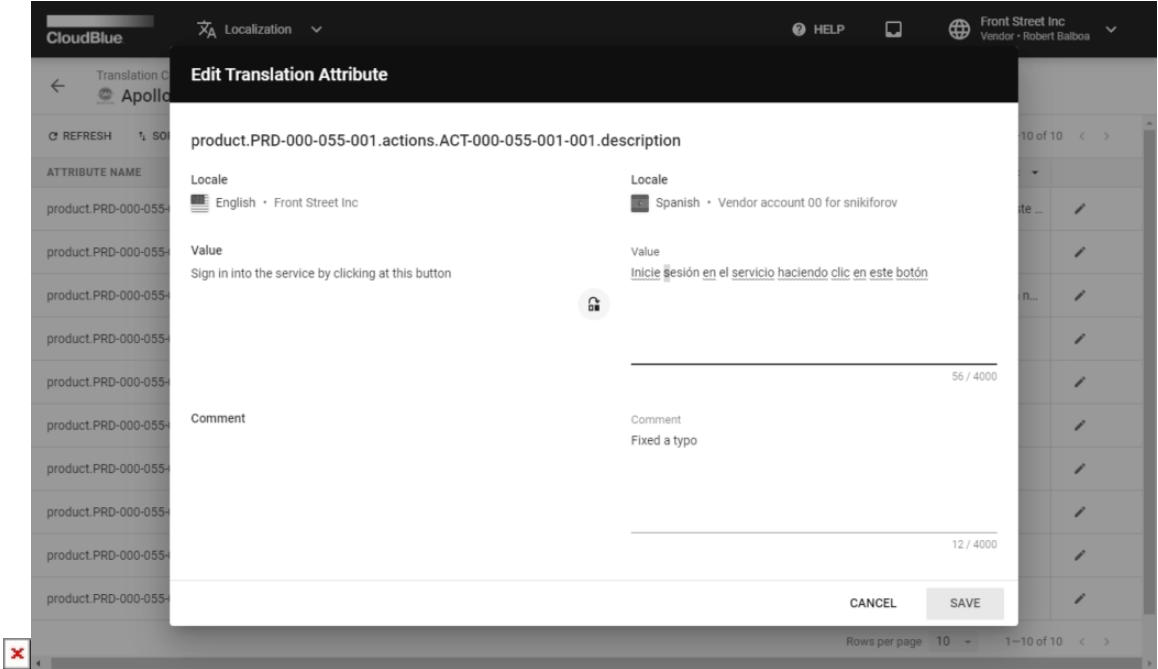

Once your context with your translation objects are specified and you click **Compare**, the system displays a list of all available product attributes and specified values for both of your selected translation objects.

Click on the **edit icon** next to any pair of translation values to change a string or update both strings. The system provides a form that showcases your translation keys and the assigned values. Change required translation values and provide your

comments. Thereafter, click the **Save** button to save your changes. Thus, you can easily update your translations and eliminate any located errors or typos.

#### **Additional Operations**

 $\pmb{\times}$ 

The system allows exporting/importing, duplicating, publishing/unpublishing, and deleting your translation objects by accessing the Translation Details screen. The following showcases how to initiate the aforementioned operations.

Click on your translation object identifier to access the **Translation Details** screen. Open the object menu by using the ellipsis (**⋮**) icon and selecting one of the following options:

- **Import**: Import your translated attributes by selecting this option.
- **Export**: Use this option to export the provided translation values.
- **Edit**: This option allows editing your provided description and initiate automatic translation.
- **Clone**: Duplicate your translation object by using this option.
- **Activate**: Make your translation active as mentioned earlier in this article.
- **Make Primary**: This option allows to assign your selected object as primary translation for your context.
- **Delete**: Remove your translation object in case the selected translation is no longer required.

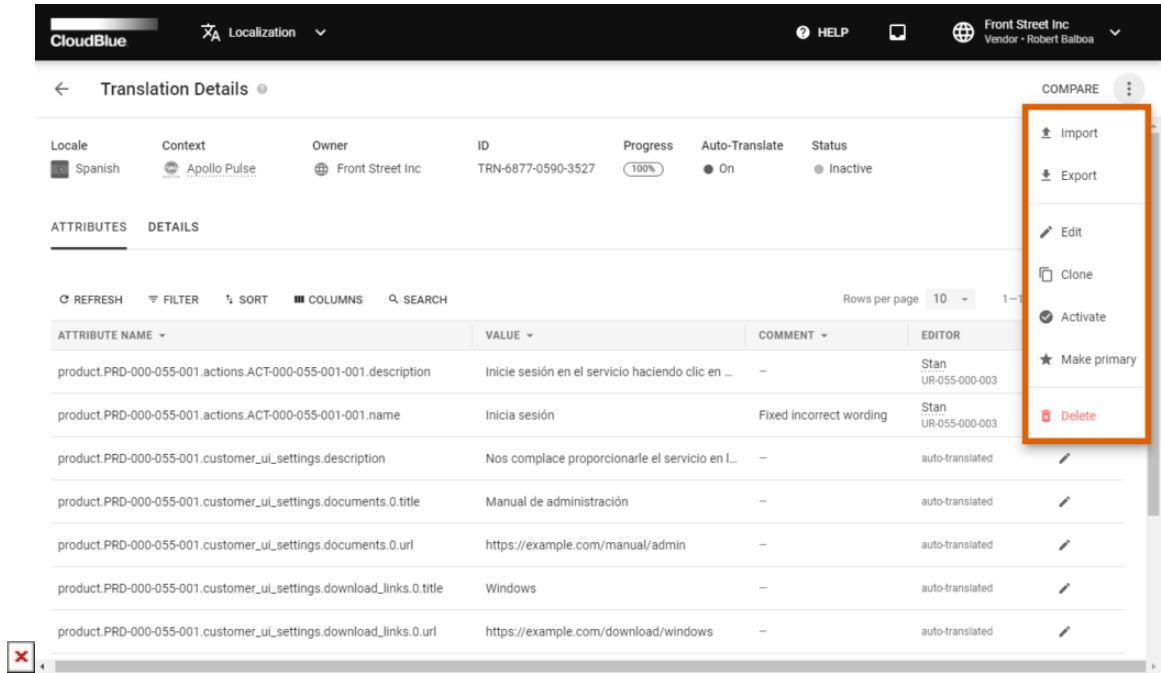

Note that depending on the status of your translation object certain operation are not available. For example, system does not allow activating or removing objects that are already activated.

### **Locales**

Navigate to the **Locales** section to access and review a list of all locales that are available in your marketplaces.

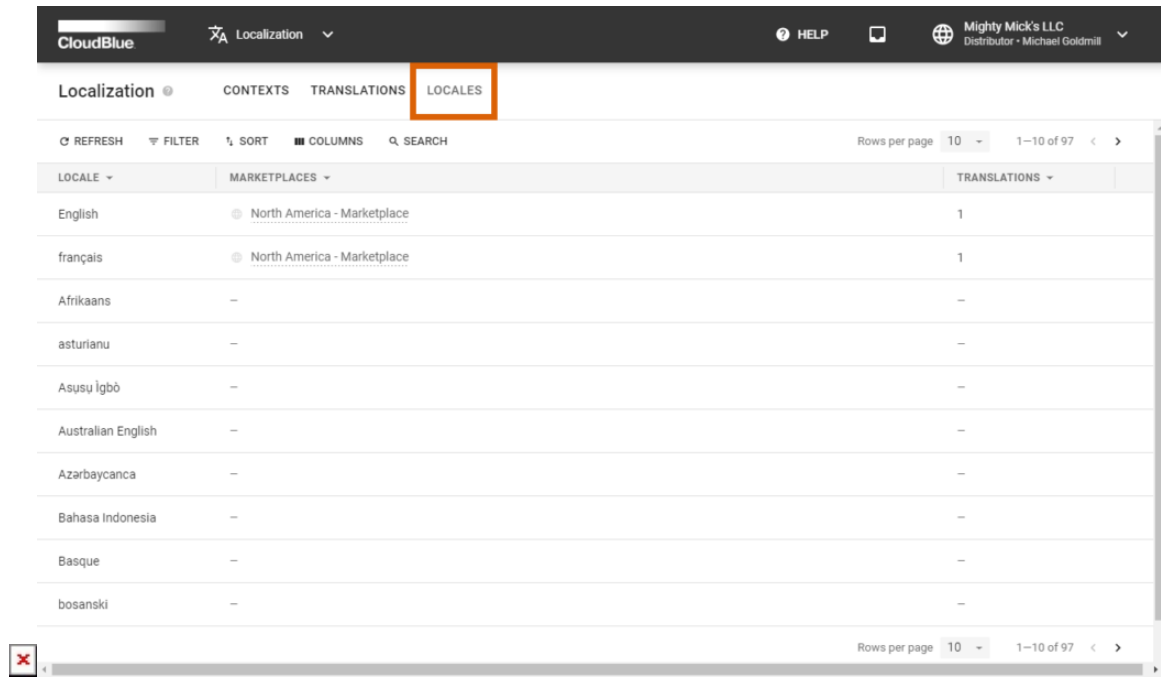

This section displays a number of created translations next to your available locales. It is also possible to quickly access your marketplaces by clicking on their corresponding contextual links.

 $\pmb{\times}$